### **Step 1 - Log onto Q.**

From Menu, hover over School and single click **Mass Email**.

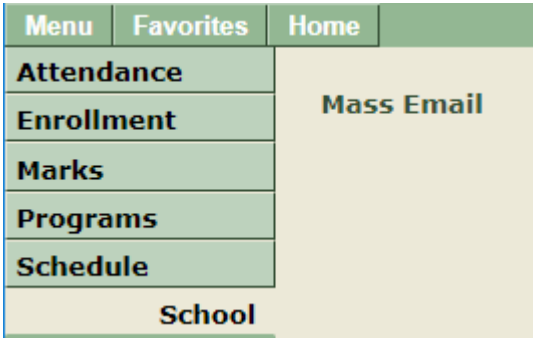

# **Step 2 – Add Mass Email to Favorites (ONLY DO THIS STEP ONCE)**

When the Mass Email window opens, click the star with a plus sign  $\mathbb{R}$  on it in the lower left corner to add Mass Email to your Favorites.

**Step 3 - Mass Email Areas** – default to blank form consisiting of three areas.

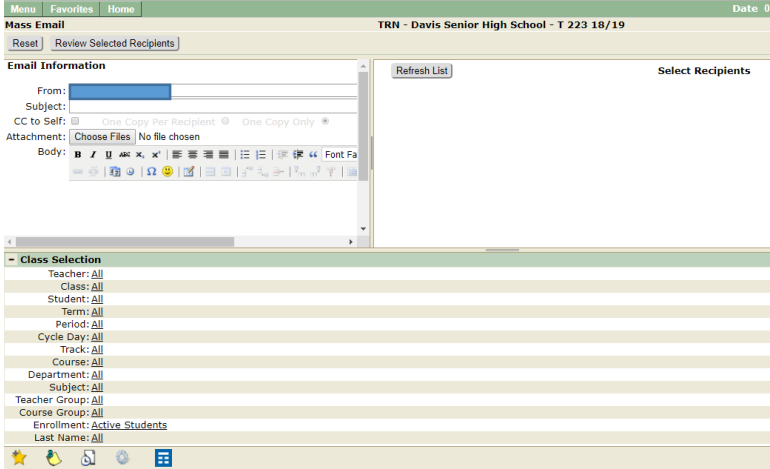

- 1. **Email Information** allow user to compose an email.
- 2. **Class Selection** provides a list of class and student filter options to assist in creating a Recipients List.
- 3. **Select Recipients**  allows the user to create a list of students, contacts and relationship types whom the email will be sent to.

## **Step 4 - Composing Email**

From within the Email Information, compose the email you want to send.

- 1. Select a Staff member that will be sued as the Sender (From)
- 2. Enter the subject for the email.
- 3. Click the **CC to Self** checkbox if you would like a copy for each email being sent.
- 4. To add an attachment, click **Browse** and search for the desired file to attach.
- 5. Create the body of the email using the Email Composer.

### **Step 5 - Select Recipients**

After composing your email, a Recipients list must be created.

1. From the Class Selection area, filter your list using the available Classes and/or Student Filter.

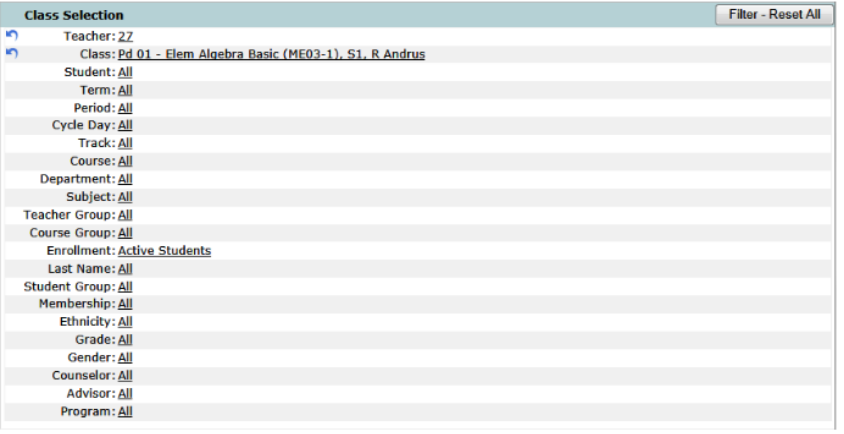

2. Click **Refresh List**, in the Select Recipients area, to generate your list.

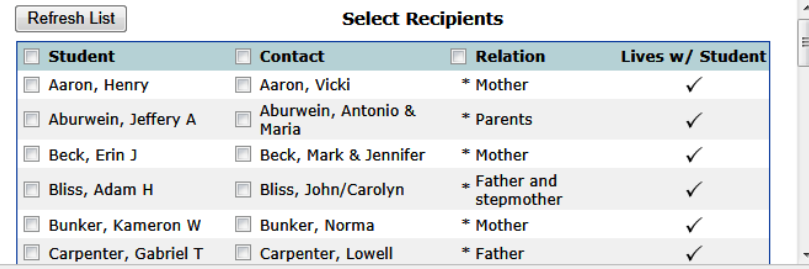

- To select all student, contacts and relationship types, click the **Student, Contact,** and/or **Relation** checkbox located in the Recipient List header.
- To select an individual student, contact, and/or relationship type, click the individual checkbox. **NOTE:** The asterisk before a relation type indicates the contas is the primary contact for the student.

#### **Step 6 - Sending Email**

Once you have created your Recipients List, review the list and send the email.

1. Click **Review Selected Recipients** to display the list of recipients to be sent the composed email.

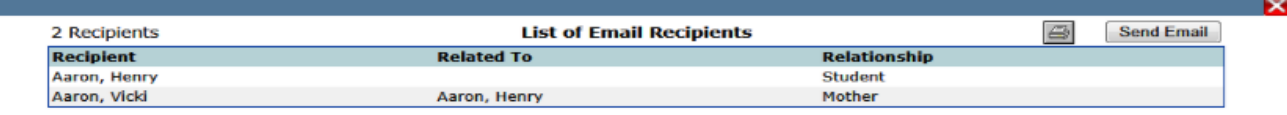

Click to print the list of email recipients.

2. Click **Send Email** to send email to list of email recipients. **NOTE:** The error message below is displayed above Email Informaiton and Selected Recipients areas if the Mass Email application attempted to send email to an invalid email address.

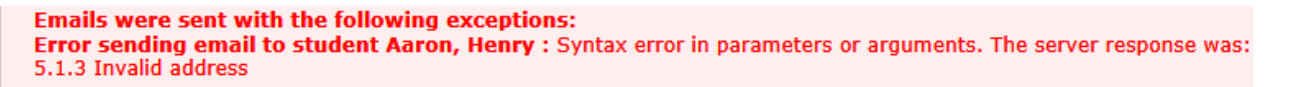

After the Mass Email has completed its task, you will see a Process Complete message.

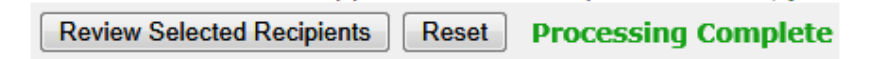